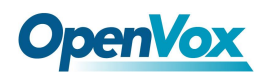

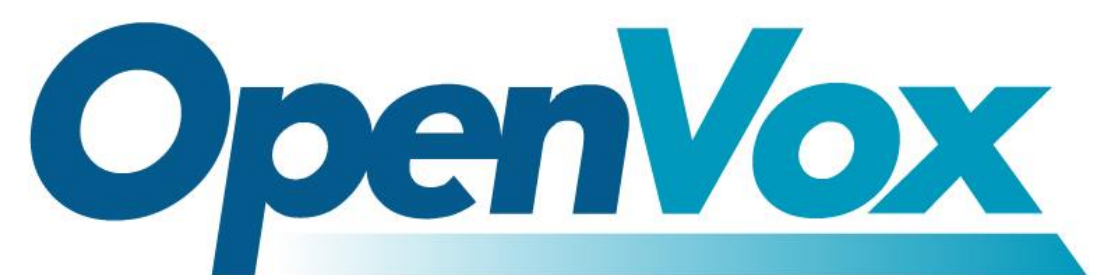

# **OpenVox Communication Co., Ltd**

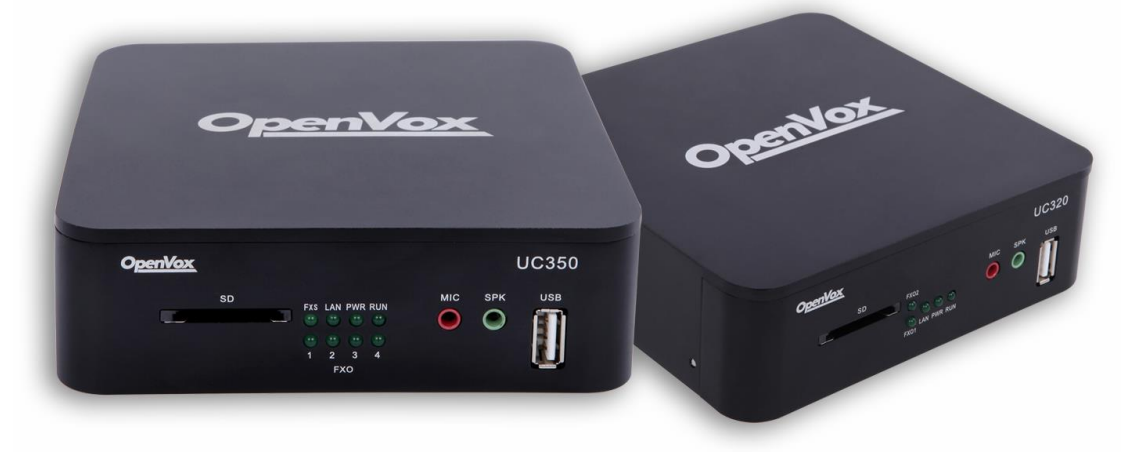

# UC300 Series Quick Start Guide

Version 1.0

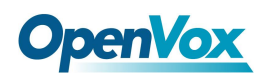

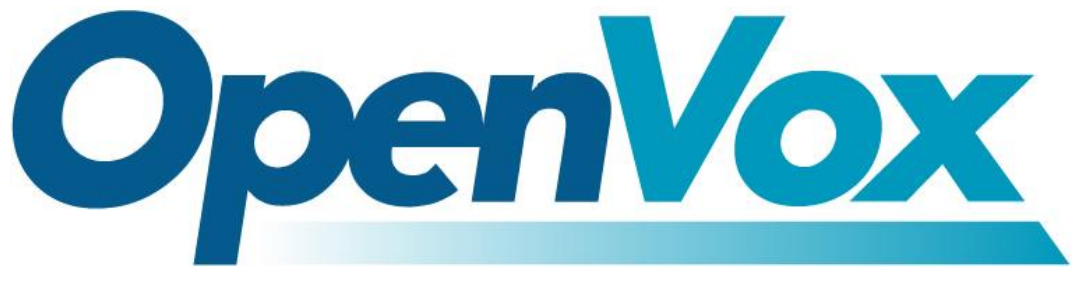

# **OpenVox Communication Co.,Ltd**

Address: Room 624, 6/F, Tsinghua Information Port, Book Building, Qingxiang Road, Longhua Street, Longhua District, Shenzhen, Guangdong, China 518109

Tel: +86-755-66630978, 82535461, 82535362

Business Contact: sales@openvox.cn

Technical Support: [support@openvox.cn](mailto:support@openvox.cn)

Business Hours: 09:00-18:00(GMT+8) from Monday to Friday

URL: www.openvox.cn

## *Thank You for Choosing OpenVox Products!*

2

OpenVox Communication Co., LTD. URL: www.openvox.cn

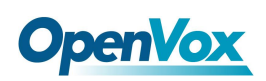

### **Copyright**

Copyright© 2016 OpenVox Inc. All rights reserved. No part of this document may be reproduced without prior written permission.

### **Confidentiality**

Information contained herein is of a highly sensitive nature and is confidential and proprietary to OpenVox Inc. No part may be distributed, reproduced or disclosed orally or in written form to any party other than the direct recipients without the express written consent of OpenVox Inc.

### **Disclaimer**

OpenVox Inc. reserves the right to modify the design, characteristics, and products at any time without notification or obligation and shall not be held liable for any error or damage of any kind resulting from the use of this document.

OpenVox has made every effort to ensure that the information contained in this document is accurate and complete; however, the contents of this document are subject to revision without notice. Please contact OpenVox to ensure you have the latest version of this document.

### **Trademarks**

All other trademarks mentioned in this document are the property of their respective owners.

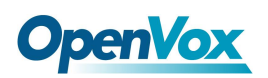

### Contents

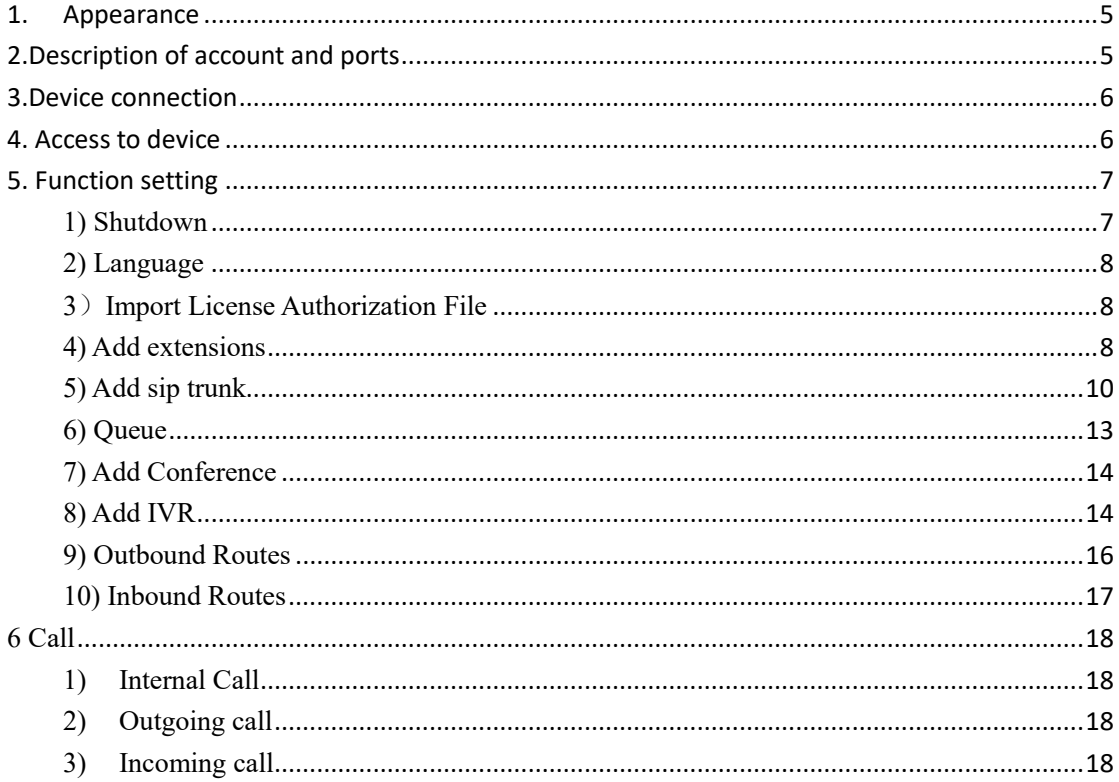

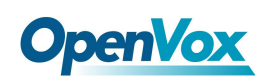

## <span id="page-4-0"></span>**1.Appearance**

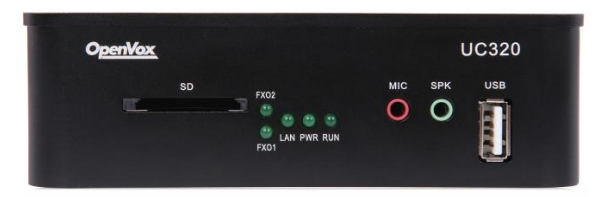

**Figure 1-1 UC300-A11EM1 front panel**

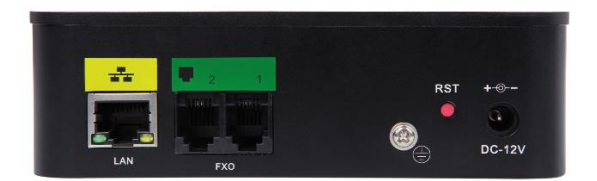

**Figure 1-2 UC300-A11EM1 back panel**

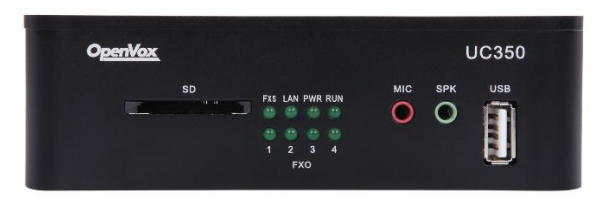

**Figure 1-1 UC300-A41EM1 front panel**

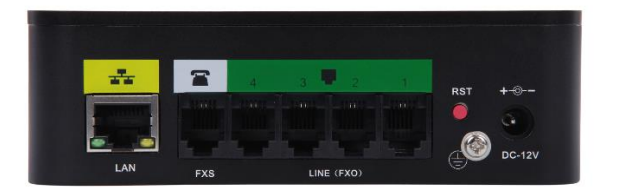

**Figure 1-2 UC300-A41EM1 back panel**

# <span id="page-4-1"></span>**2.Description of account and ports**

Website login Default IP: 172.16.101.1 Username: admin Password: admin

Sip account (10 accounts) Username: 101~110

OpenVox Communication Co., LTD. URL: www.openvox.cn

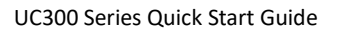

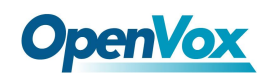

#### Password: pbx101~pbx110

UC300-A41EM port fxs: port5 connects to analog telephony fxo: port1~port4 connect to outside telephone connection

## <span id="page-5-0"></span>**3.Device connection**

FXS port connects to analog telephony, FXO connects to outside telephone connection.

## <span id="page-5-1"></span>**4. Access to device**

- Log in to the Web GUI
- **Step 1** Use a CAT5 cable to connect the device to the local network where the PC is connected, or connect the device directly to the PC.
- **Step 2** Dial "\*\*89" to obtain device IP address by an analog telephone, the device defaults to a fixed IP address: 172.16.101.1
- **Step 3** Make sure that the PC and the device are on the same network segment.
- **Step 4** Enter the device IP address in the browser address bar (e.g. 192.168.2.218);
- **Step 5** You can enter the login interface for device configuration by selecting your role and entering a password on the login interface. The default administrator password is admin.
- Getting Started

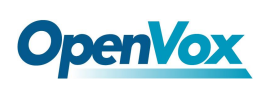

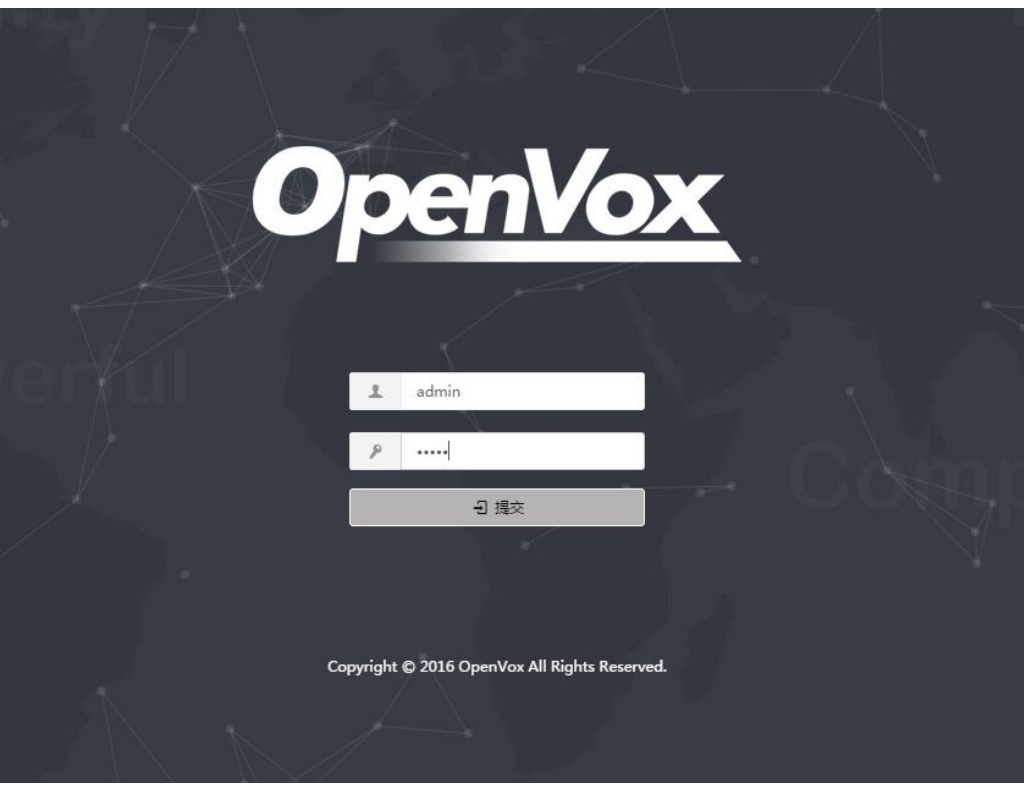

**Figure 4-1 Login interface**

Type in the default username: admin, and default password: admin to login.

## <span id="page-6-0"></span>**5. Function setting**

### <span id="page-6-1"></span>**1) Shutdown**

This option allows for the shutdown and rebooting of the IP-PBX series. Upon choosing whichever of the two options, you will be prompted to confirm the action. Navigate to **System > Shutdown**

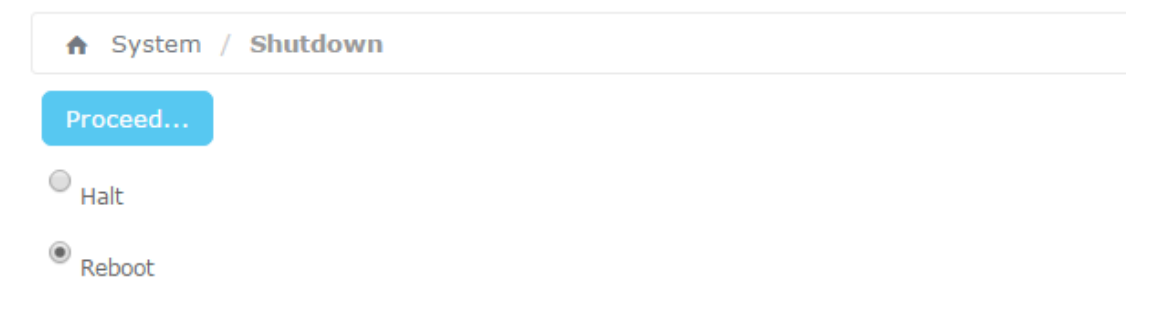

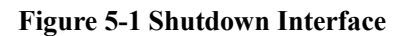

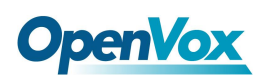

### <span id="page-7-0"></span>**2) Language**

The option "Language" of the Menu "Preferences" in UC300 lets us configure the language for the UC300 Web Interface.

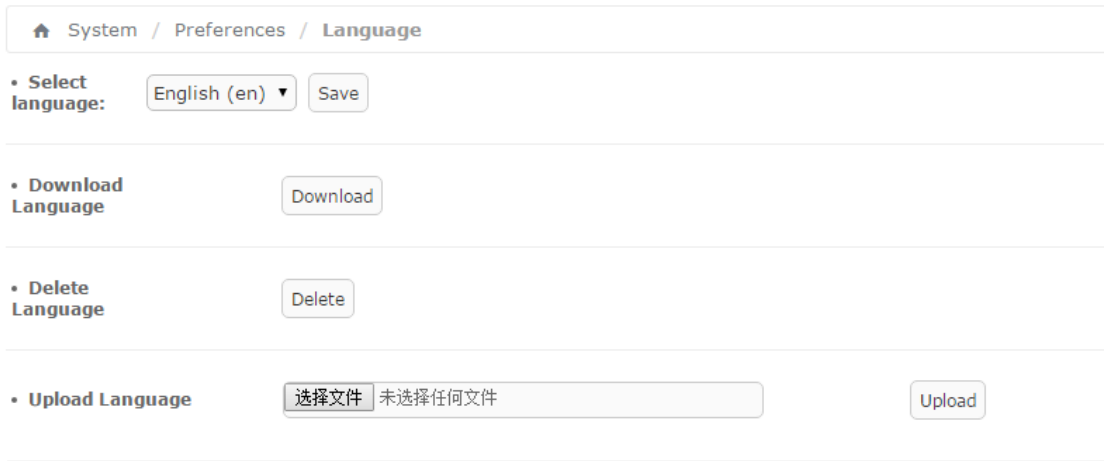

**Figure 5-2 Language setting**

### <span id="page-7-1"></span>**3**)**Import License Authorization File**

UC300 default license to support the sip extensions are 30, for more sip extensions, please contact OpenVox sales personnel  $(sales@openvox.cn)$  $(sales@openvox.cn)$  $(sales@openvox.cn)$  to buy license.

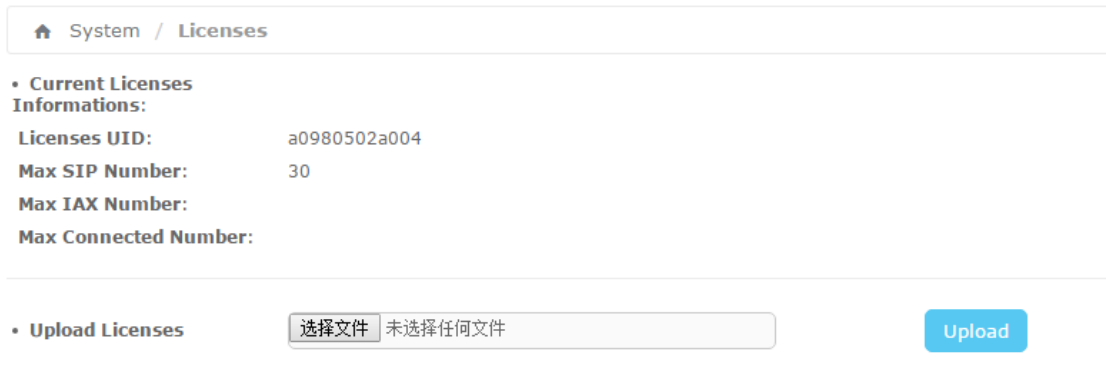

**Figure 5-3 Language setting**

### <span id="page-7-2"></span>**4) Add extensions**

By default, UC300 has registered 10 sip extensions, you can use sip phone to register directly. Username: 101~110

OpenVox Communication Co., LTD. URL: www.openvox.cn

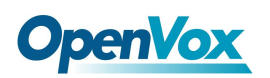

#### Password: pbx101~pbx110

For instance, add DAHDI extensions(222) to the FXS port, navigate to **PBX>PBX configuration > extensions**, click "Add extension", choose Generic DAHDI Device in the Device, then click "submint".

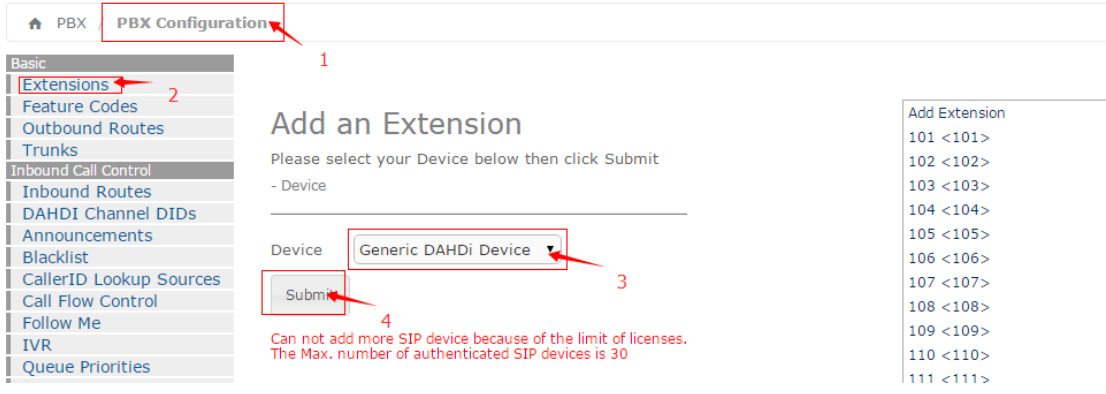

**Figure 5-4 add an extension setting**

The configurations interface as bellow: Outbound CID: 200 User extension: 200 Display Name: fxs Channel : 5

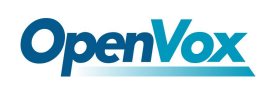

## **Add DAHDI Extension**

- Add Extension

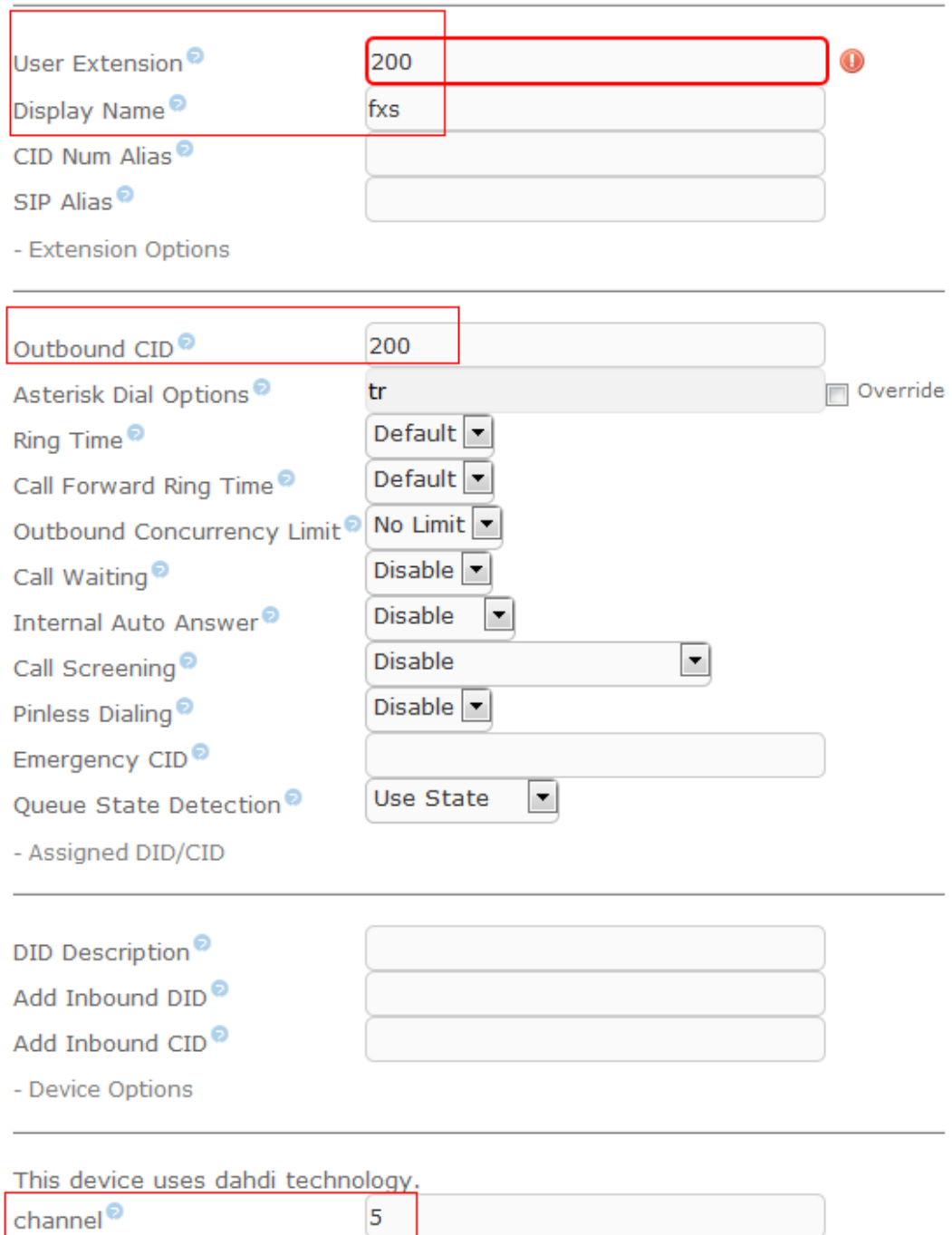

#### **Figure 5-5 DAHDI extensions basic setting**

## <span id="page-9-0"></span>**5) Add sip trunk**

Navigate to **PBX>PBX configuration >Trunk,** click "Add SIP Trunk".

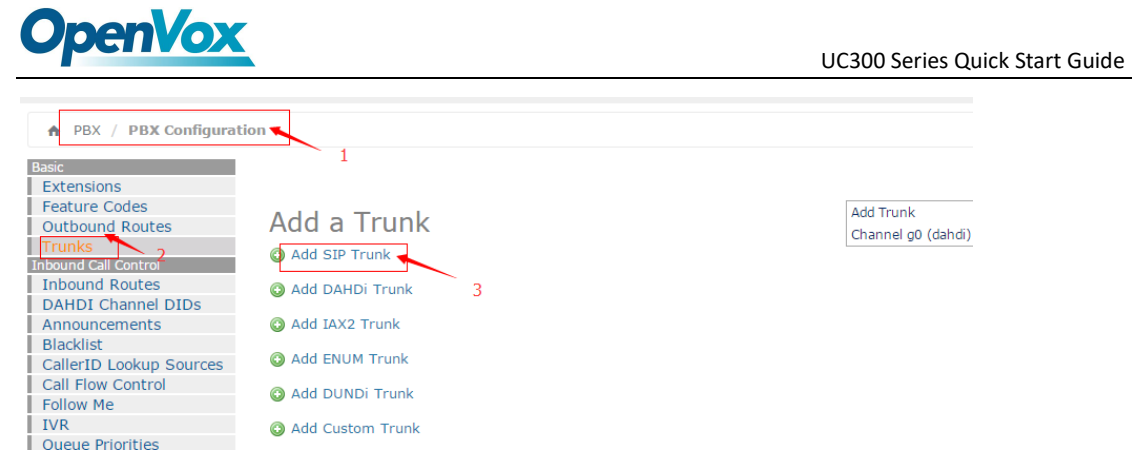

#### **Figure 5-6 Add sip trunk interface**

Enter the following configuration as below, in this case, the IP of service 2 is 172.16.101.2.

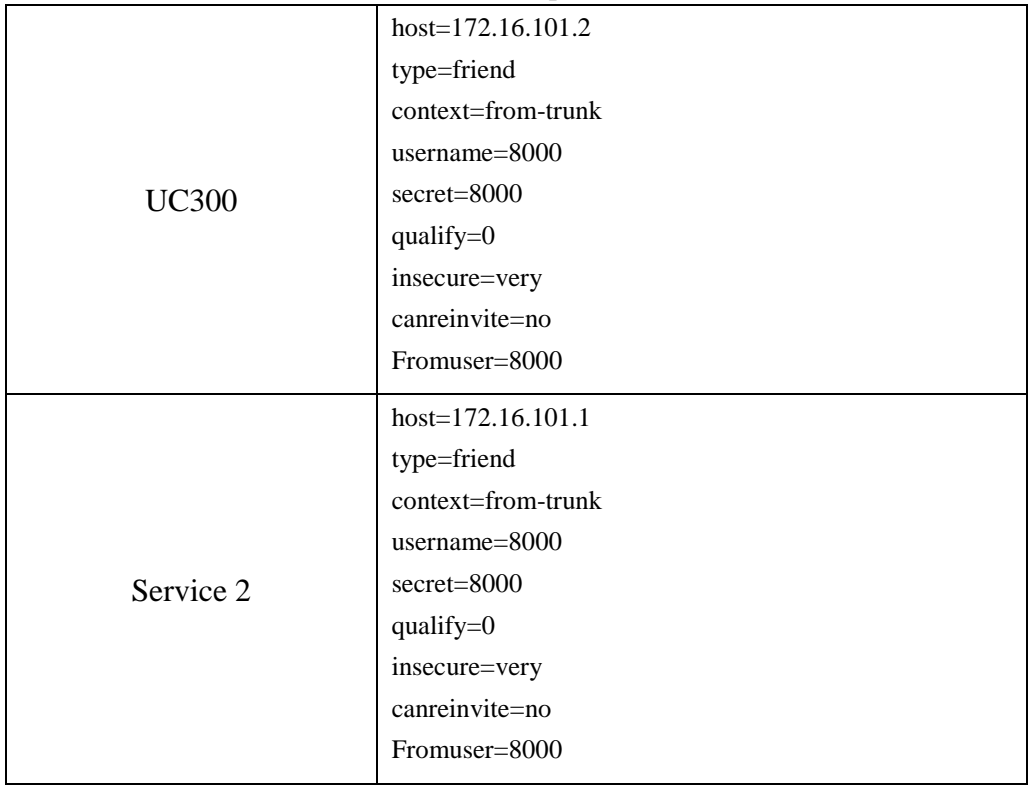

#### **Table 5-1 2 service sip connections**

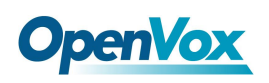

## **Add SIP Trunk**

Add Cha

**General Settings** 

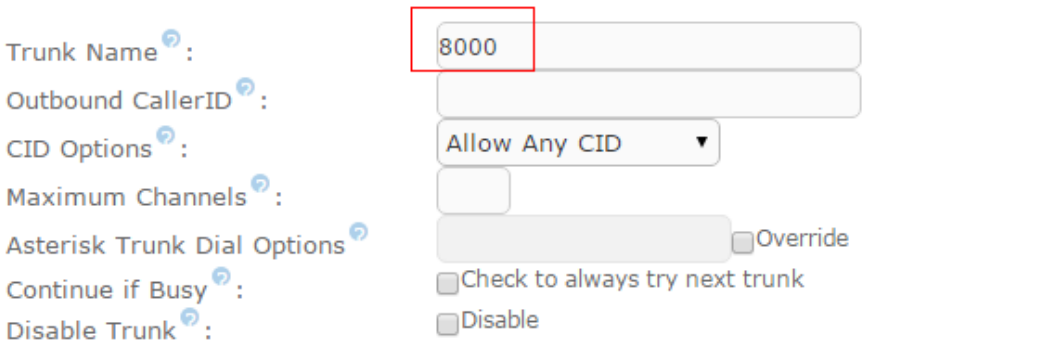

Dialed Number Manipulation Rules<sup>®</sup>

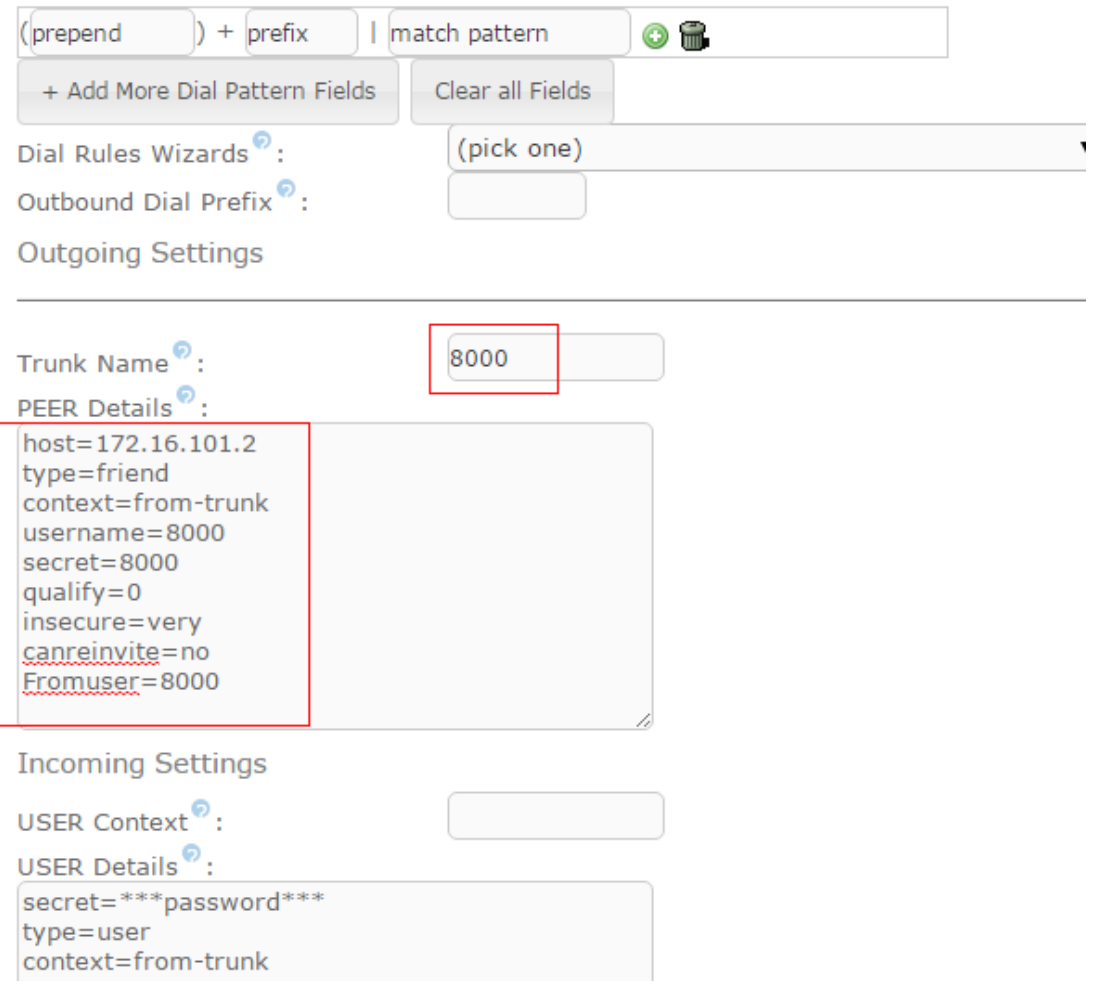

**Figure 5-7 UC300 add sip trunk interface**

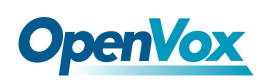

**Add Queue** 

### <span id="page-12-0"></span>**6) Queue**

Navigate to **PBX>PBX configuration >Queue,** adding a queue, static agents are assumed to always be in the extension of queue but not be supposed login the queue, and can't log out of the queue. The dynamic member is an extension or callback number that can log in and out of the queue, you can use the Quick Extension Pick feature set an extension to a static / dynamic agent quickly.

After finish setting, user extensions can dial queue number (600) to join the queue directly. The static members that have been set, such as the 101 extension, you can directly dial the shortcut key (\* 45) to join the queue.

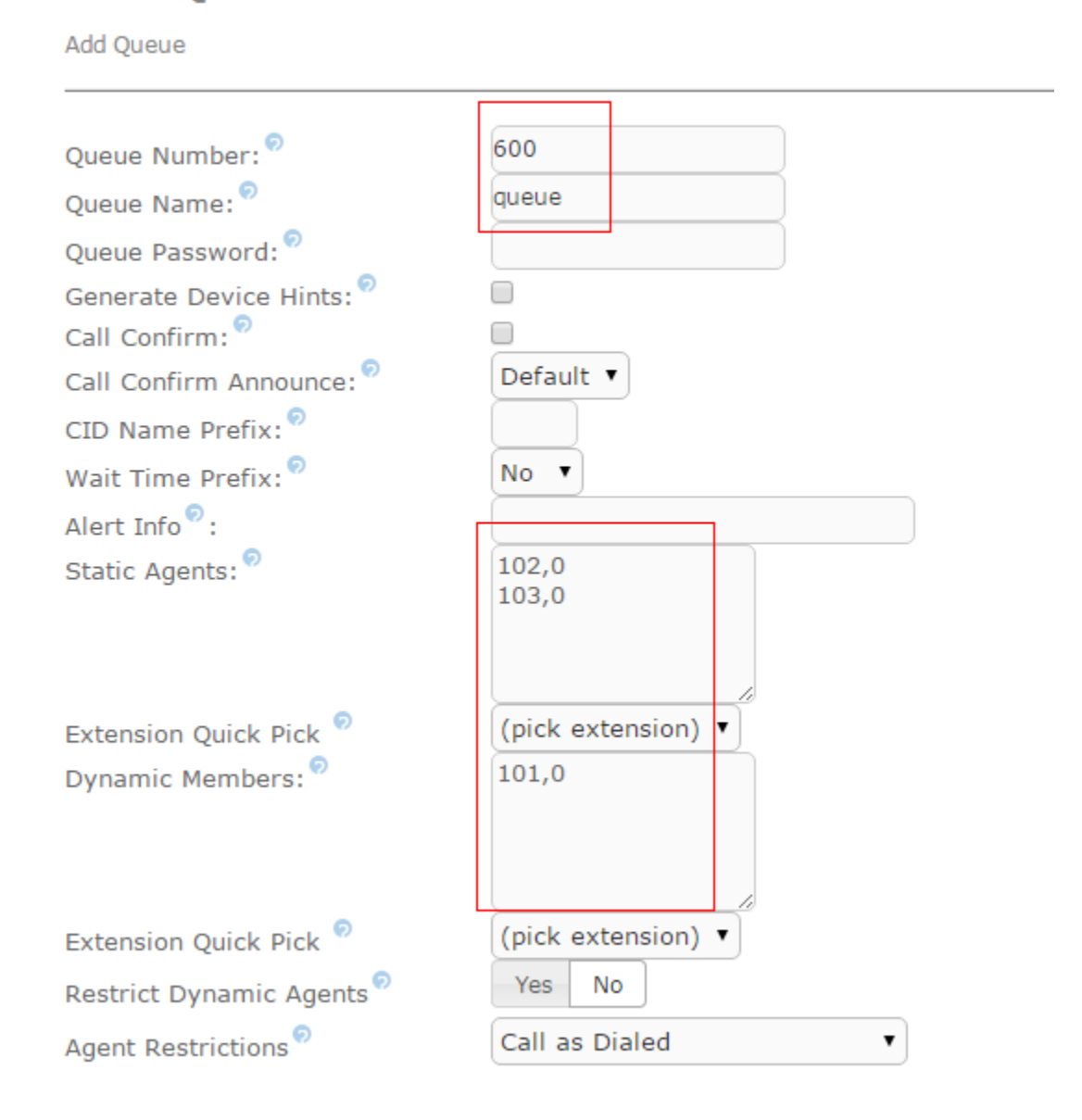

#### **Figure 5-8 Add queue interface**

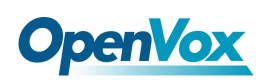

## <span id="page-13-0"></span>**7) Add Conference**

Navigate to **PBX>PBX configuration >Conference,** add a conference, user extensions can dial conference number (700) to join the conference directly.

# **Add Conference**

Add Conference

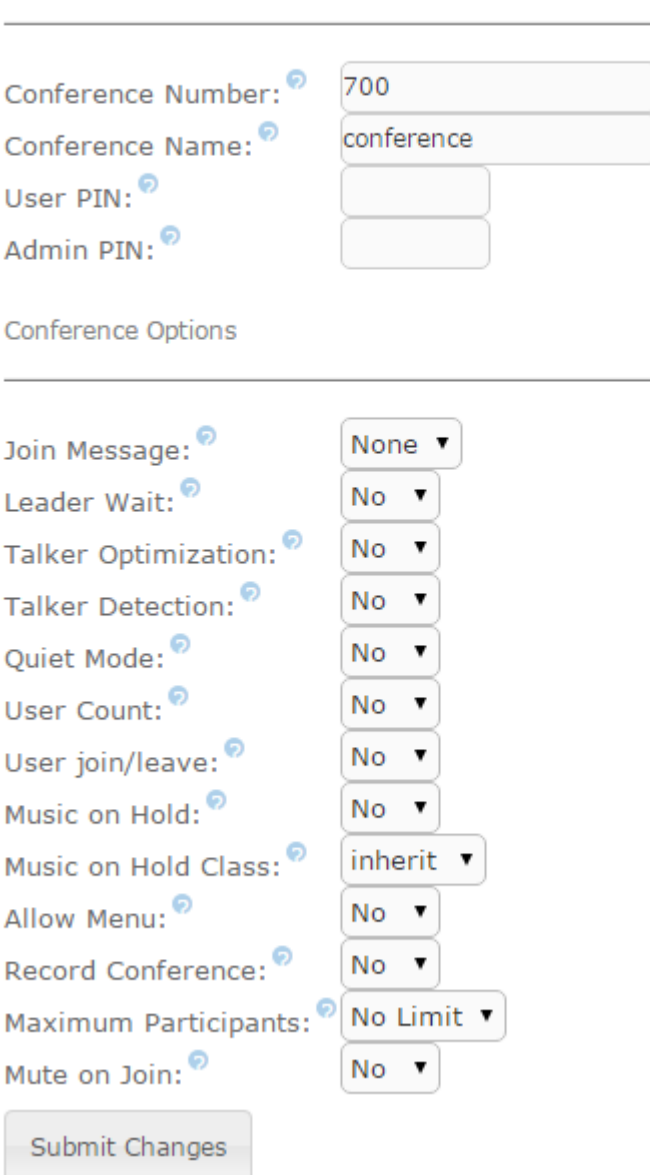

#### **Figure 5-9Add conference interface**

## <span id="page-13-1"></span>**8) Add IVR**

Navigate to **PBX>PBX configuration >IVR,** add an IVR.

14

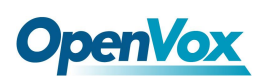

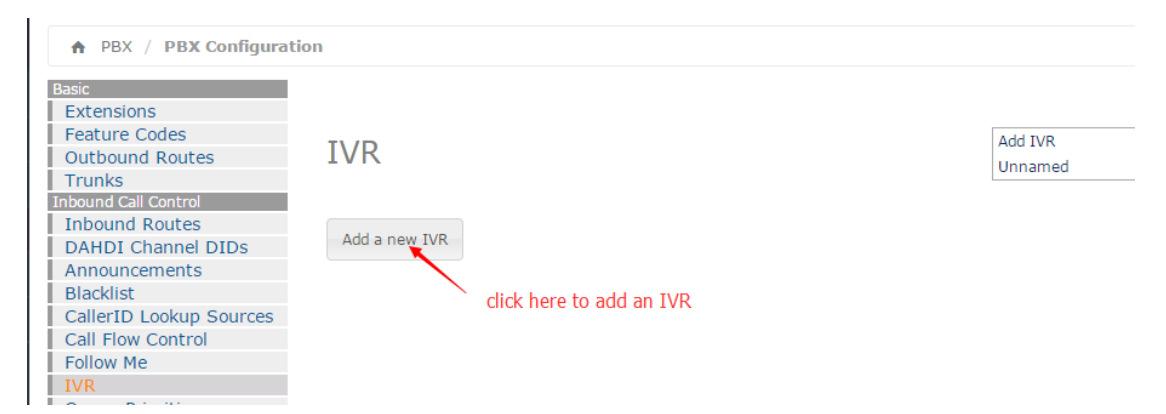

Function Description: Press 1 to go to the fxs extension; press 2 to go to the queue, press 3 to join the meeting. In this setup, hang-up directly on illegal input and timeout input.

**Add IVR** 

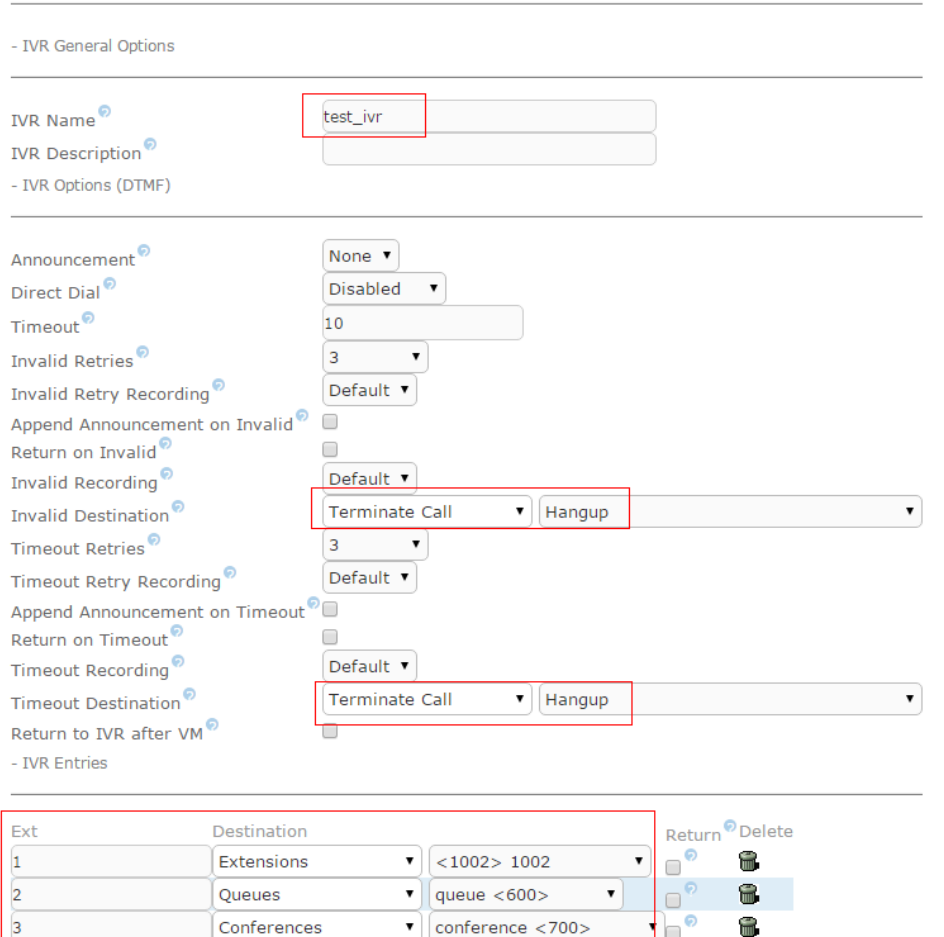

**Figure 5-10 Add IVR interface**

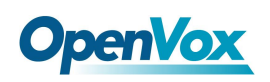

## <span id="page-15-0"></span>**9) Outbound Routes**

UC300 has set a outbound route begin with 9, which by FXO outbound.

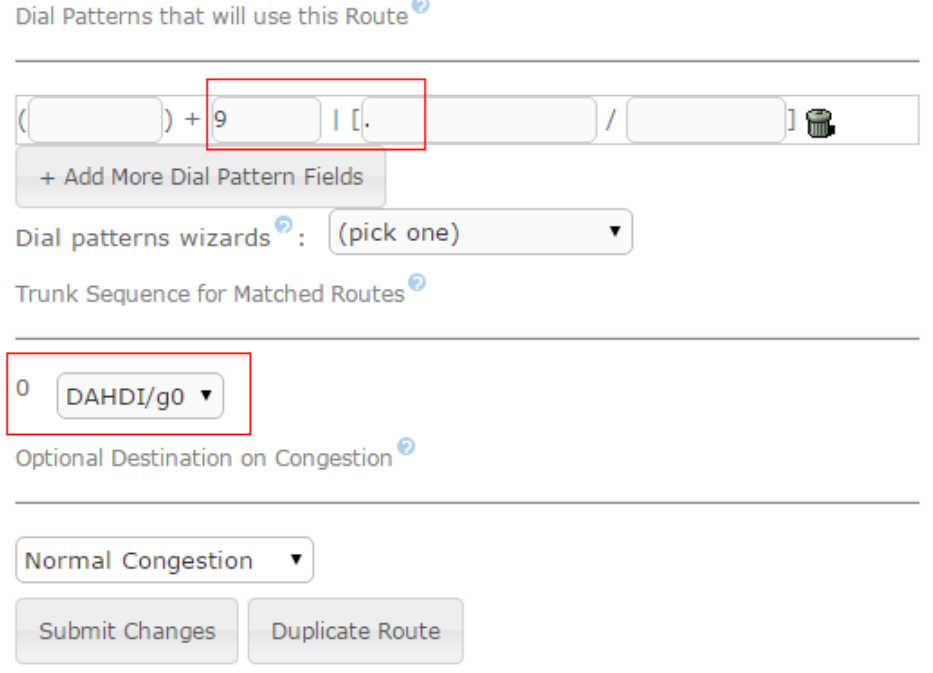

#### **Figure 5-11 Outbound Route interface**

Similarly, you can also create a new outbound begin with 8, to call to the sip trunk. Put"." to the match pattern is recommended.

16

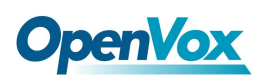

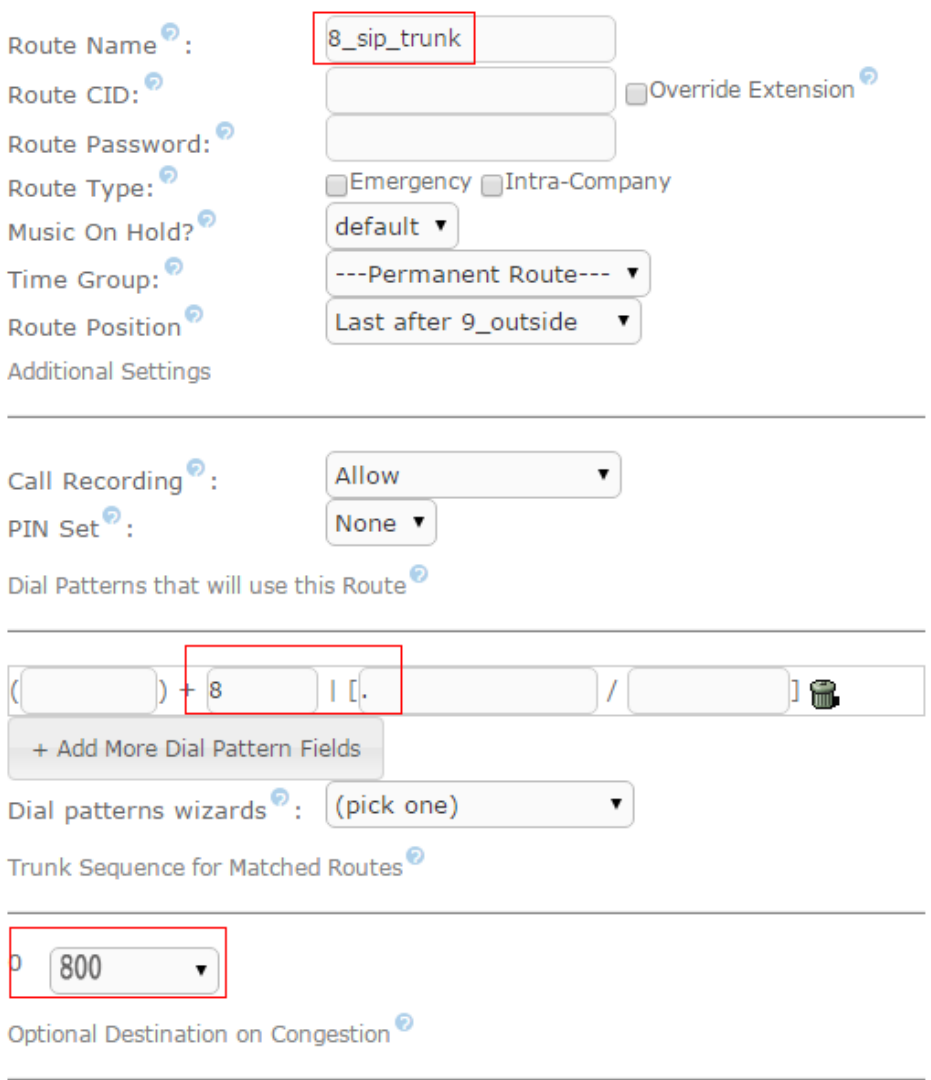

**Figure 5-12 Outbound Route interface**

## <span id="page-16-0"></span>**10) Inbound Routes**

The incoming calls to the UC300 system, connects to distance, which can be chosen by yourself. A typical example is that you can set all of the incoming calls on an FXO or FXS port on your UC300 to a specific extension, ring group, voicemail, etc. Other routes that are not specifically configured can use the global incoming route for incoming control.

The following figure shows how an incoming call can be routed to the IVR and transferred to the appropriate destination via the IVR (press1 go to the FXS analog trunk; press 2 go to the queue; press 3 go to the conference).

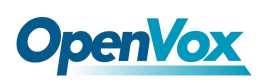

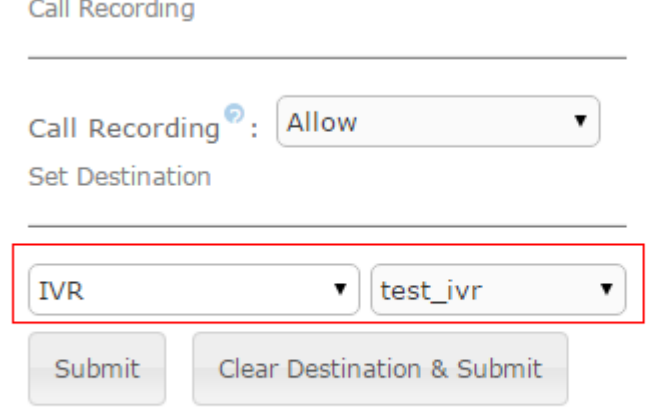

**Figure 5-13 Inbound Route interface**

# <span id="page-17-0"></span>**6 Call**

### <span id="page-17-1"></span>**1) Internal Call**

The internal extension user can dial the other party's extension number directly to establish a conversation. For example, the sip extension 101 dial 222 can make a conversation with the dahdi extension (analog telephone).

## <span id="page-17-2"></span>**2) Outgoing call**

An extension user needs to add put 9 as prefix to the number before exiting via FXO port. For example: dial  $9 +$ your phone number, you can make a call to your phone. Similarly, you can dial a number begin with 8, communicating to server B. The rules for outgoing routing can be found in the "Outgoing Routing" section.

### <span id="page-17-3"></span>**3) Incoming call**

Use the mobile phone or landline dial outside the number directly, according to the incoming routing rules to IVR, press1 go to the FXS analog trunk; press 2 go to the queue; press 3 go to the conference, this feature will be achieved in the end. The rules for outgoing routing can be found in the "Inbound Routes" section.

18